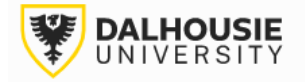

## **Office of Research Services ROMEO Researcher Portal Guides**

## Reviewing an Application as a Committee Reviewer

The Administrator will send an invitation to Committee Reviewers. The reviewer will receive an automatic email notification. Login to the portal through the appropriate link.

1. [Internal User \(Dalhousie NetID\)](https://dal.researchservicesoffice.com/Romeo.Researcher/) 

2. [External User](https://dal.researchservicesoffice.com/Romeo.Researcher.Admin/(S(ijsidxhxc42gmd44iawsruv3))/Login.aspx?ReturnUrl=/Romeo.Researcher.Admin)

Under the Reviewer role block, click the link that is highlighted in red.

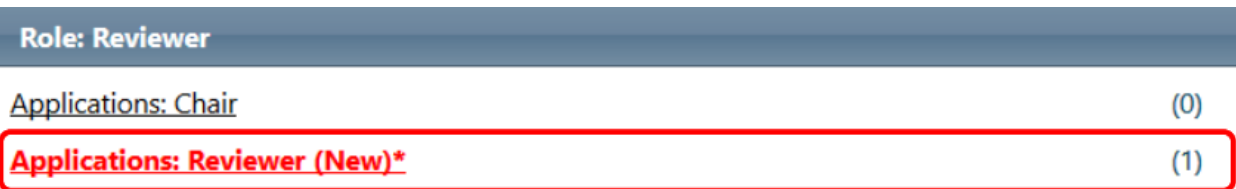

Click View.

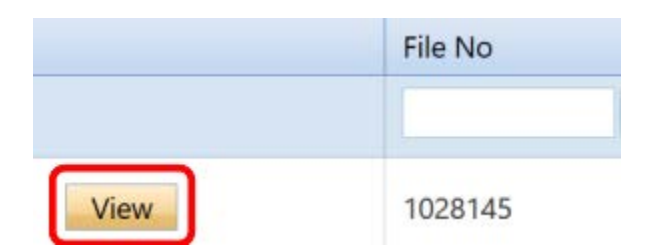

Different tabs can be clicked to view responses entered by the PI, along with comments by other reviewers (last tab on the right).

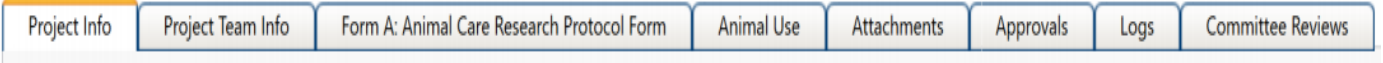

Click the Review button to leave feedback.

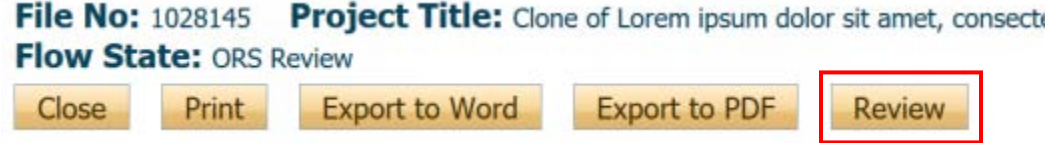

Reviewer comments can be saved as a draft or submitted to the Administrator.

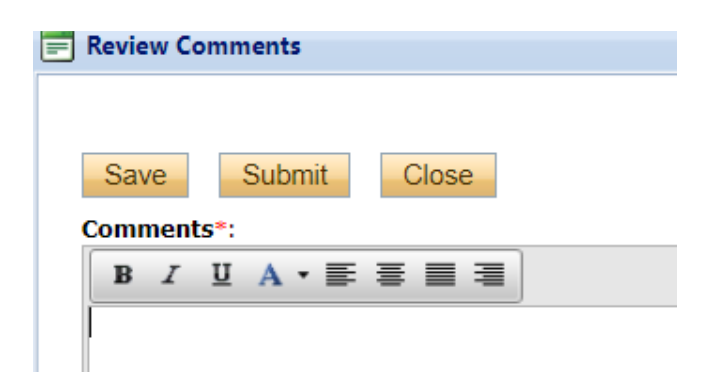

Occasionally, an application or event may need to be reviewed multiple times, incorporating feedback until a final decision is made. If asked to review the same file more than once, the file would be located under one of the **Reviewer (In Progress)** links.

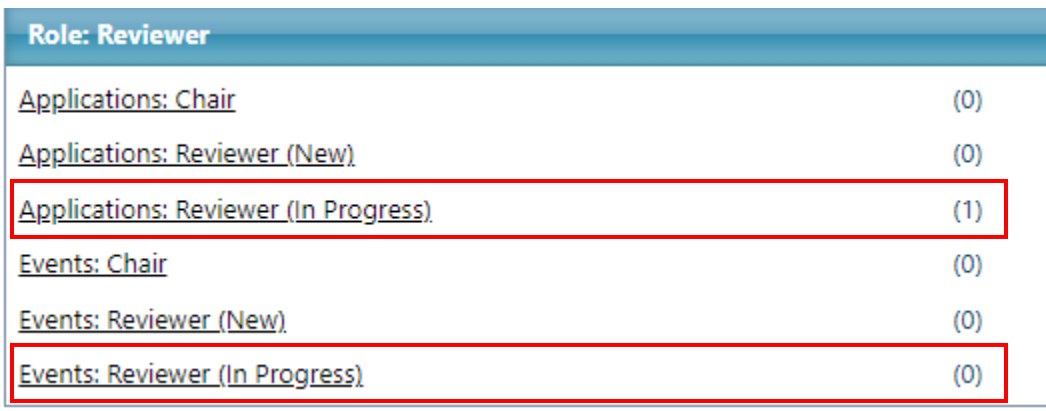